## シクミネットでの申込み手順 (1/2)

## イベント(検定会・研修会等)申込手順

①マイページ上段の「イベント情報」をクリックして下さい。

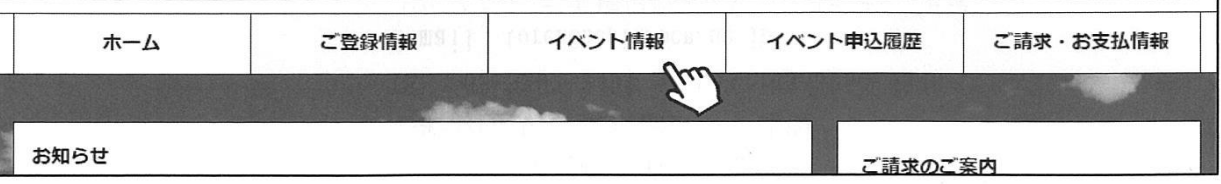

2検定会・研修会の一覧が表示されるため、 参加する検定会・研修会をクリックして下さい。

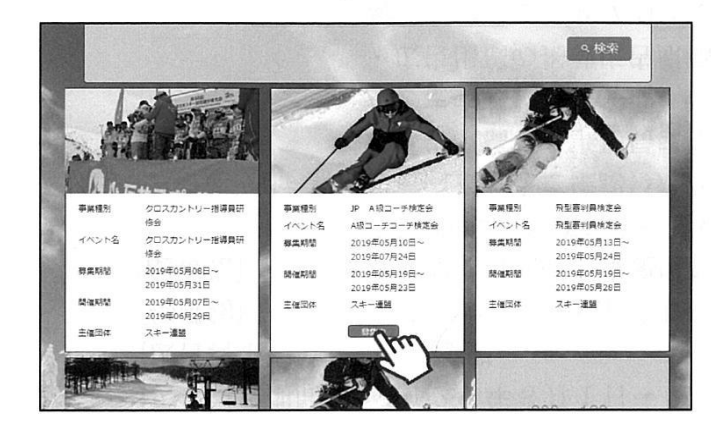

3内容を確認し、問題なければ「詳細」ボタン をクリックして下さい。 (イベントによっては、参加可否の審査が入る ものがあります)

詳細ページが表示されるため、「申し込む」 ボタンをクリックしてください。

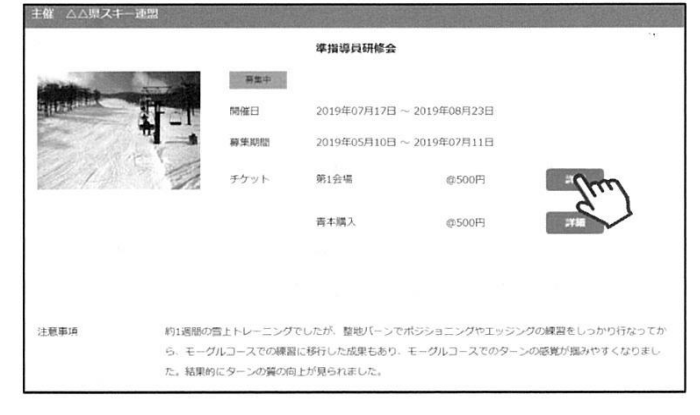

※申し込む資格がないイベントの場合、 アラートが表示され、申込ができません。

「適用外」:会費·登録料のお支払いが完了していないため、申込不可 「資格制限」:申込むイベントに必要な資格を保有していないため、申込不可

4参加可否の審査が入らないイベントの場合、 支払い明細選択画面に推移するため、参加費を 支払う明細を選択して「決済する」ボタンを クリックして下さい。

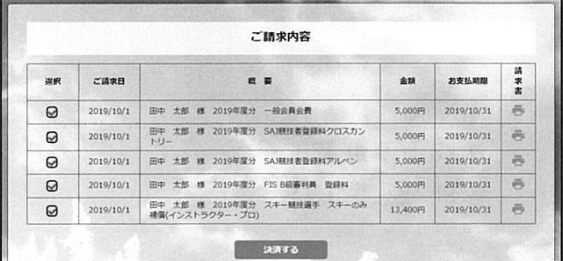

## シクミネットでの申込み手順 (2/2)

## イベント(検定会・研修会等)申込手順

⑤決済額が表示されるため、内容を確認し、決済方法を選択して「次へ」をクリックして下さい。

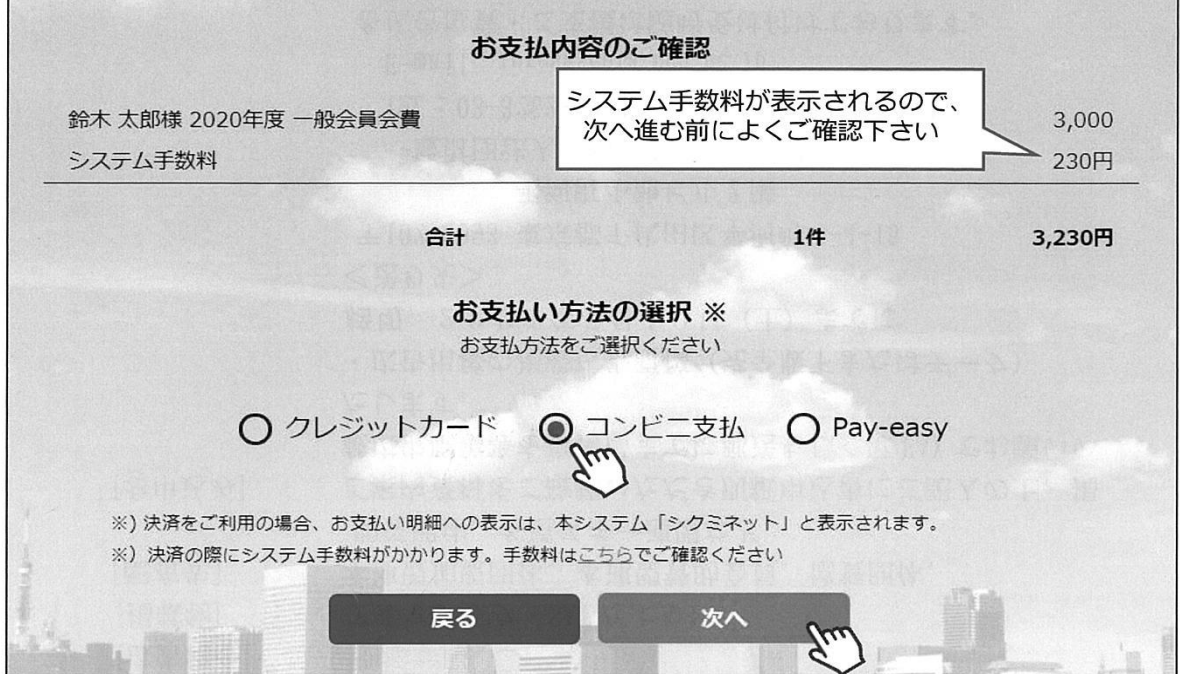

~お支払い方法に関するご案内~

■クレジットカード決済の場合

画面上でクレジットカード情報を入力し、そのまま最後まで進んで下さい。 決済完了画面が表示されれば、無事お支払いが完了します。 (クレジットカードの名義人は、会員名と異なっていてもお支払可能です)

■コンビニ決済の場合

画面上に表示される入力項目を全て入力して最後まで進んで下さい。 「お客様番号」「確認番号」「支払い期限」と「支払い手順」が発行されますので、内容に従ってコンビニでのお支払いをお願い致します。 (お支払いに必要な情報及び手順は、メールでも届きます)

■ Pay-easy(ペイジー)決済の場合

画面上に表示される入力項目を全て入力して最後まで進んで下さい。 「収納機関番号」「お客様番号」「確認番号」と「支払い手順」が発行されますので、内容に 従ってATMもしくはネットバンキングでお支払いをお願い致します。

各決済画面に進んだ後は、ブラウザバックを行わないようにしてく **ださい。**万が一ブラウザバックを行った場合、15分間支払いが行え なくなりますので、15分経過した後、改めてお試し下さい。